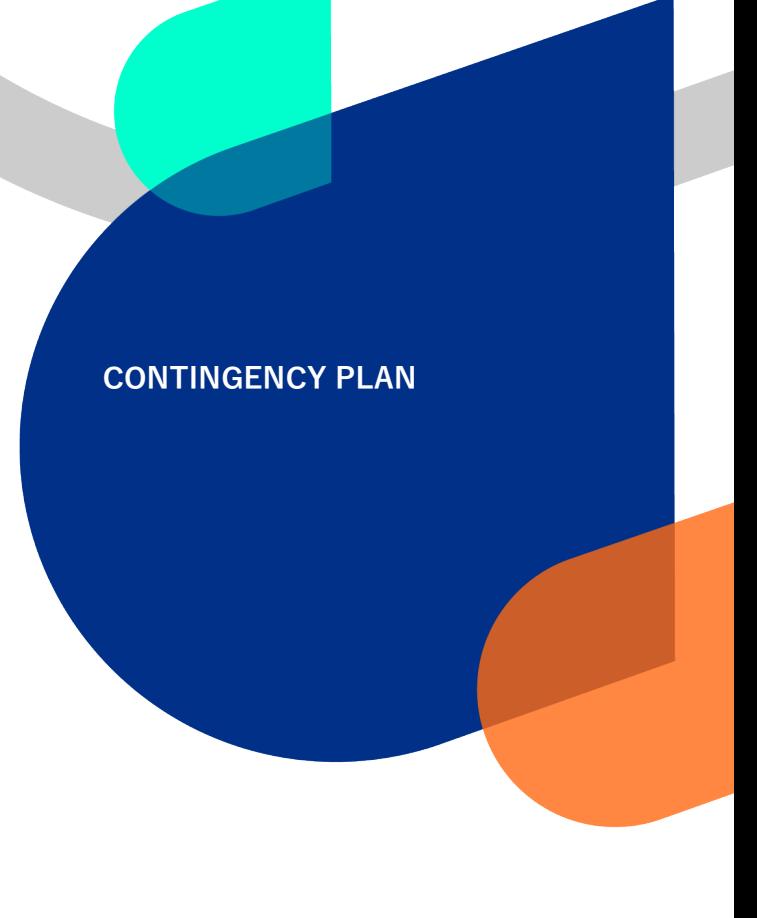

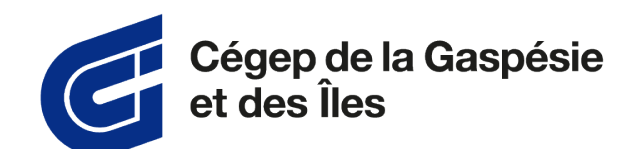

# **Omnivox Mobile Application Setup Guide**

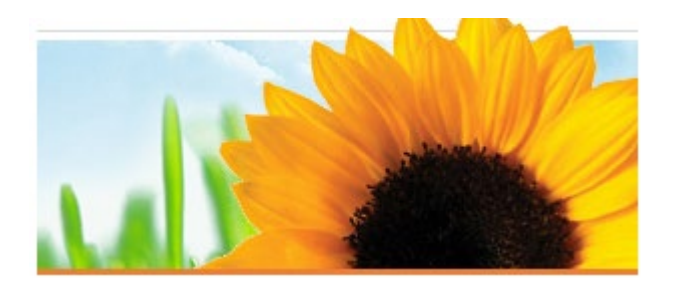

Date: 2023-01-06 Number: CGI-GUIDE-APP1 Review: 02

# **DOCUMENT VERSION**

## Original

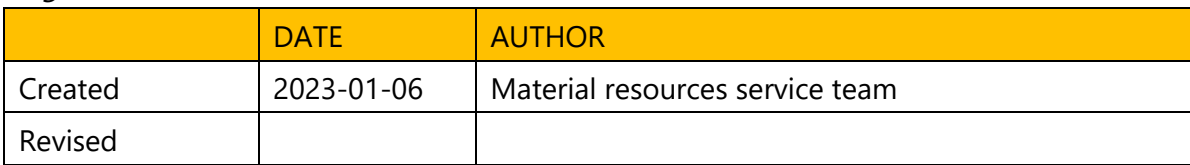

#### Review

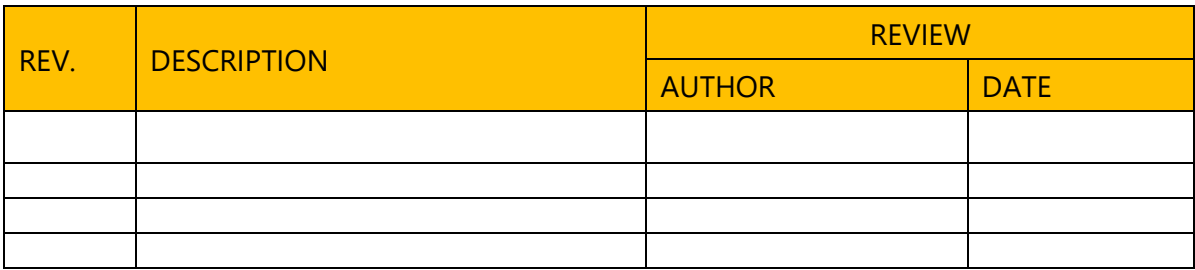

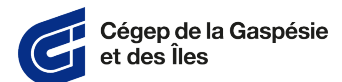

# Table of Contents

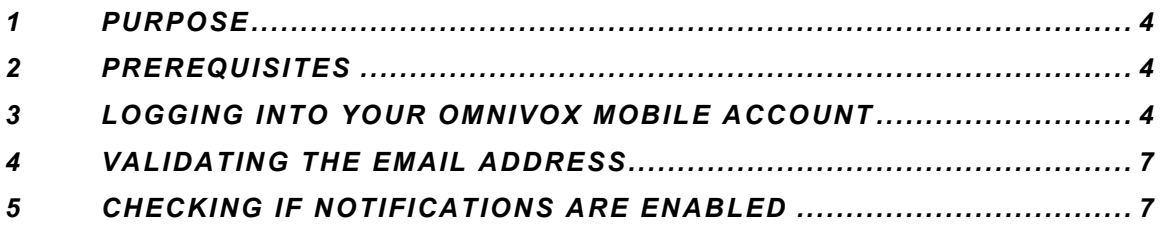

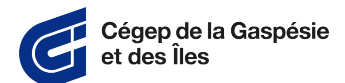

## <span id="page-3-0"></span>**1 Purpose**

The purpose of installing the Omnivox emergency measures application is to quickly transmit a message for different emergency situations (e.g., fire, earthquake, presence of an active shooter or toxic leak contamination). Instructions will then be given to you according to the situation.

## <span id="page-3-1"></span>**2 Prerequisites**

- **A.** Be part of the student community or be employed by the Cégep de la Gaspésie et des Îles.
- **B.** Download the **Omnivox mobile** app from your app store, such as Google Play or App Store.
- <span id="page-3-2"></span>**C.** Install the **Omnivox mobile** application.

### **3 Logging into your Omnivox mobile account**

**A.** Open the Omnivox mobile application.

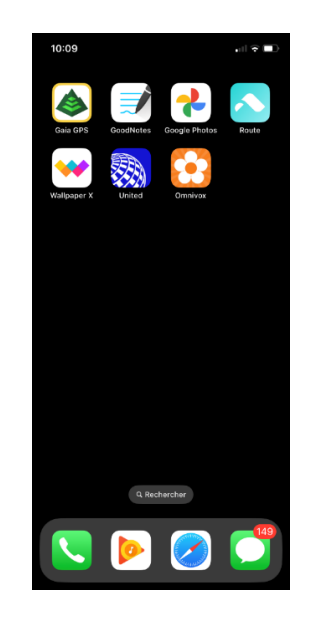

**B.** If this is the first time you have opened the mobile application, log in.

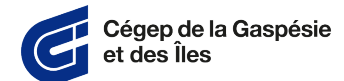

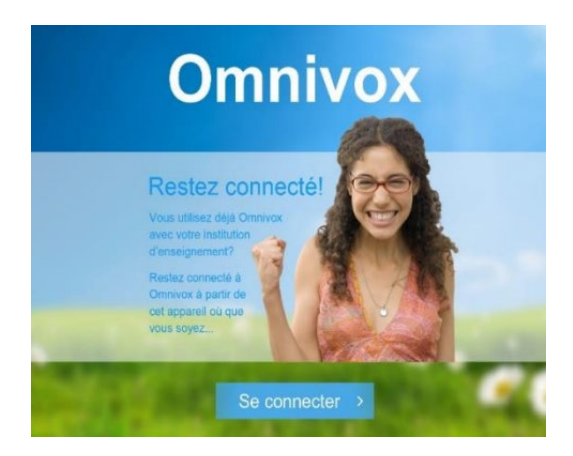

**C.** Choose your user status.

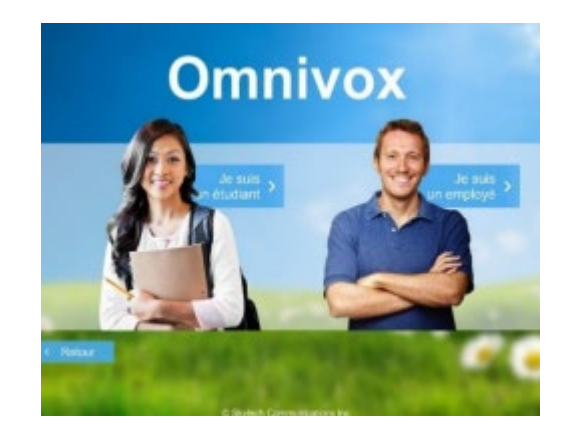

**D.** For students:

Enter your seven-digit administrative file number (example: 2012346) and your date of birth, then press the login (Connexion) button.

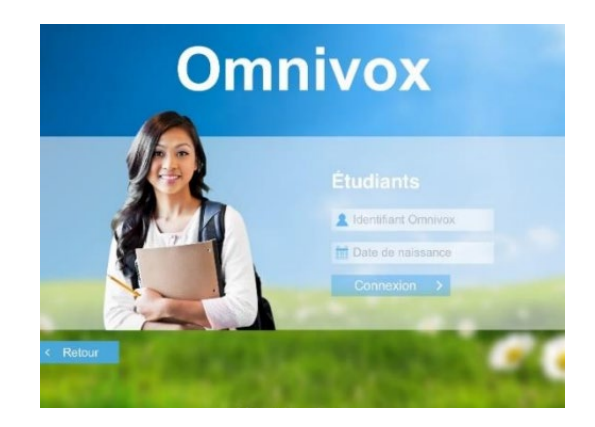

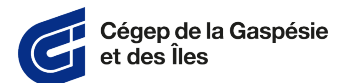

#### **E.** For staff:

Enter your five-digit employee number (example: 12345) your usual password, then press the login (Connexion) button.

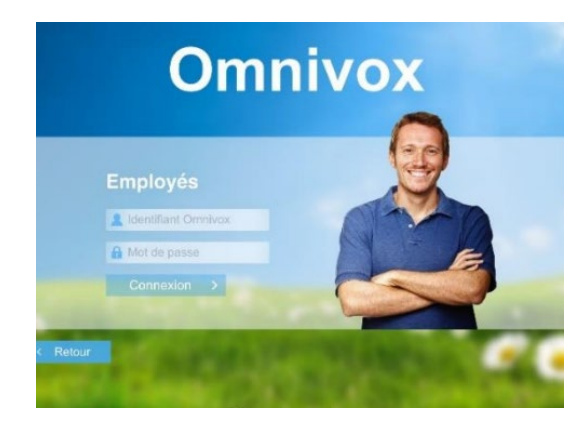

**F.** For Apple products:

When prompted, press "Allow" (Autoriser) so the application can send notifications to your device.

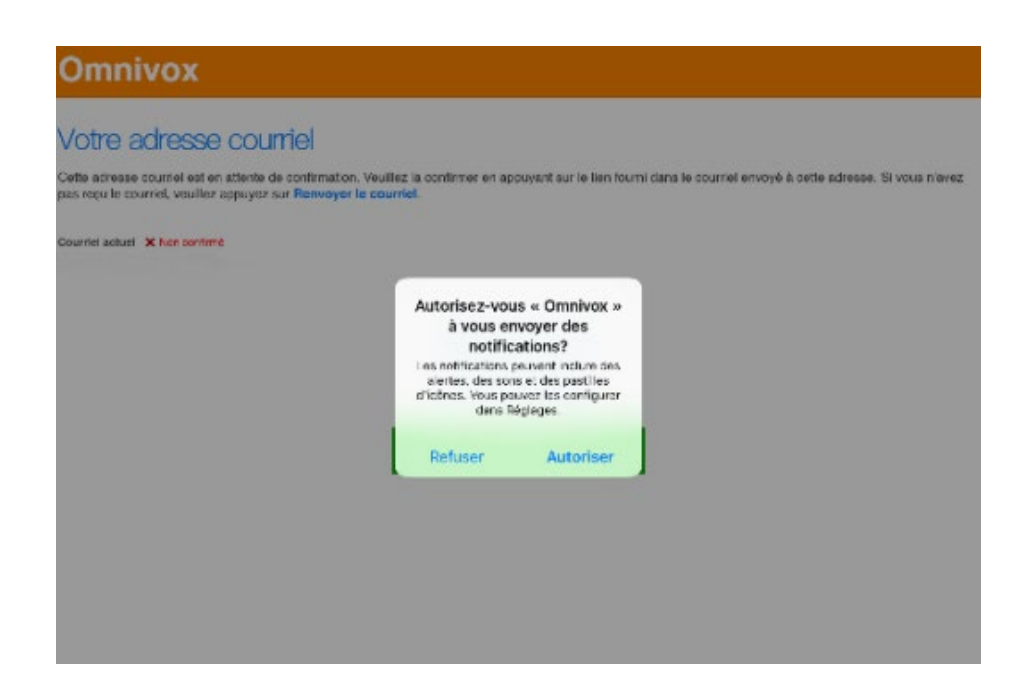

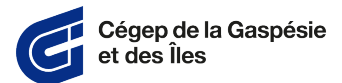

#### <span id="page-6-0"></span>**4 Validating the email address**

**A.** Validate the email address set up for the account. Be sure to enter the address you use most frequently and confirm it via the email that was sent to you.

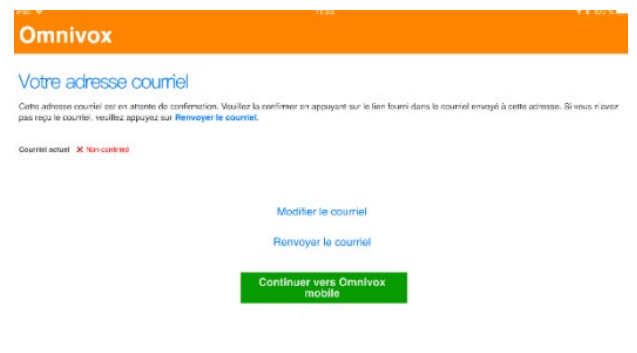

#### <span id="page-6-1"></span>**5 Checking if notifications are enabled**

**A.** The Services > Notifications menu allows you to check that the Ominvox Valet is activated. The Services > Email Address menu lets you check the email address linked to the account.

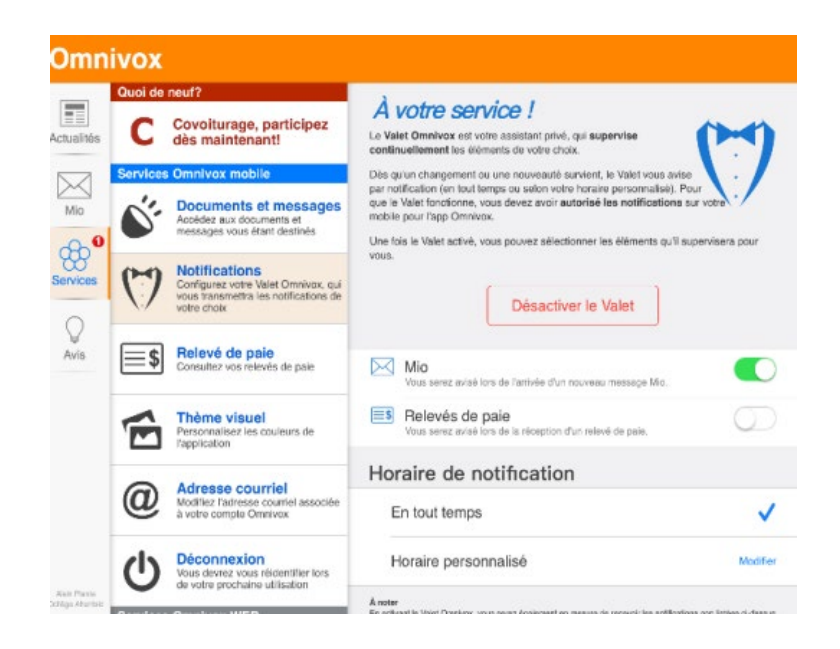

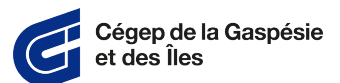

**B.** For Apple devices:

To turn notifications back on, use the following path from the settings menu: Réglages > Omnivox. Press the box to enable notifications.

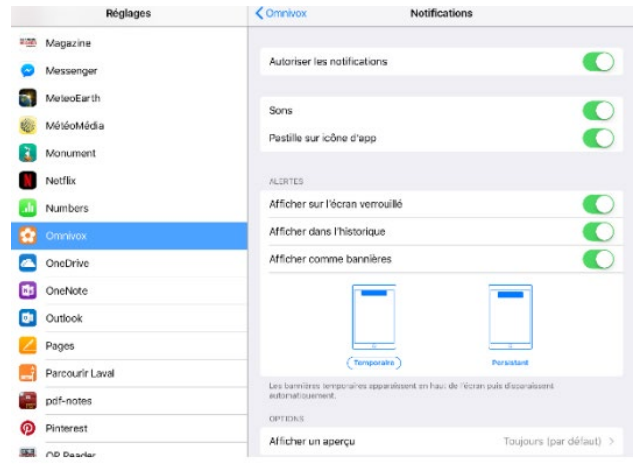

**C.** For Android devices:

To turn notifications back on, use the following path from the settings menu: Réglages > Notifications > Omnivox. Press the box to enable notifications.

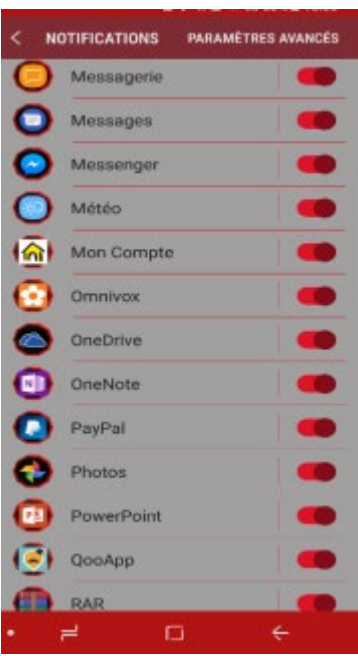